## I. Registration

A P10k record and registration can be started in one of two ways:

- A. Use the P10k Online Application to create the new record and complete the remaining required data elements within the Registration Tab.
- B. Add a new record directly from the Providers Tab and complete all data elements within the Registration Tab.

### Option 1: Prosperity 10K Online Application

The online application can be found by going to the Resources Tab --> Online Resources. Scroll down to Portland Metro LWDB Forms and click the link for Prosperity 10K Online Application.

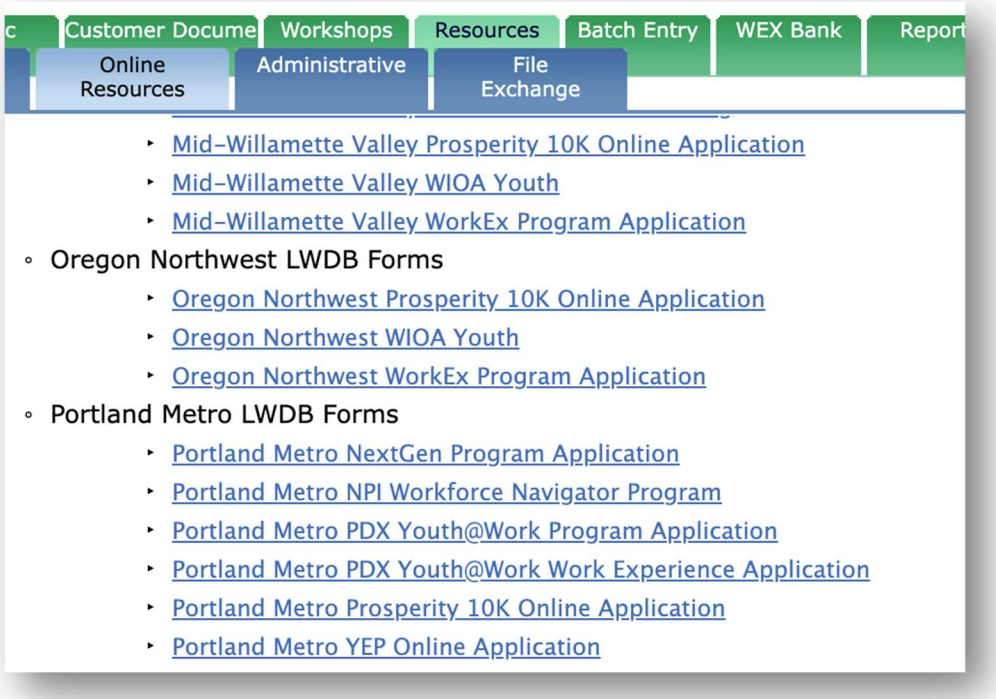

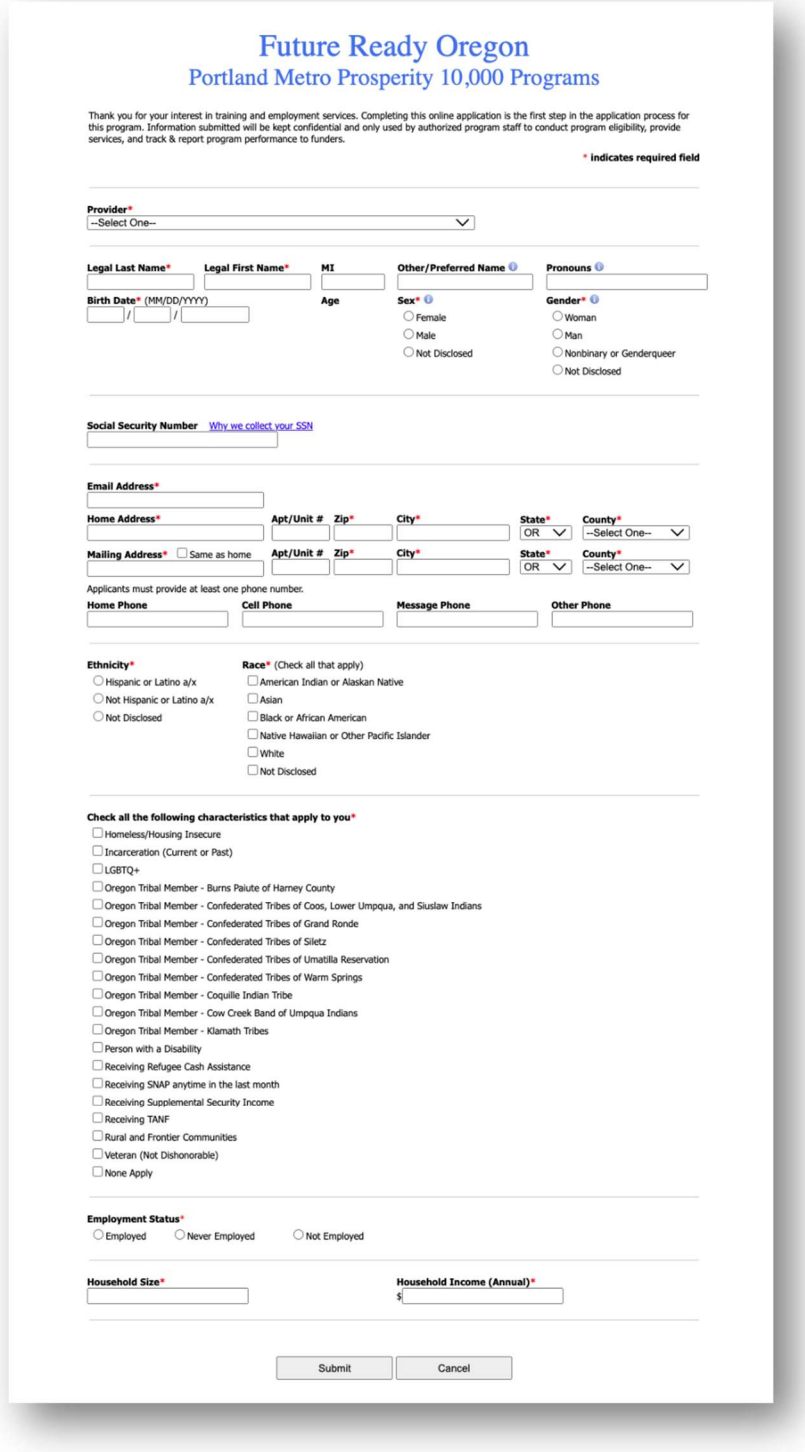

## Complete the form in its entirety to create a new provider record in I-Trac.

Once the application is submitted, a new Prosperity 10k record will be created in I-Trac, with an Application Date. To complete the Registration process, search for the participant in I-Trac, open the P10k record, and complete the remaining data elements within the Registration Tab.

#### Option 2: Registration Tab

Alternatively, a P10k record can be added directly to a participant's I-Trac record from the Providers Tab, and registration can be completed in its entirety on the Registration Tab.

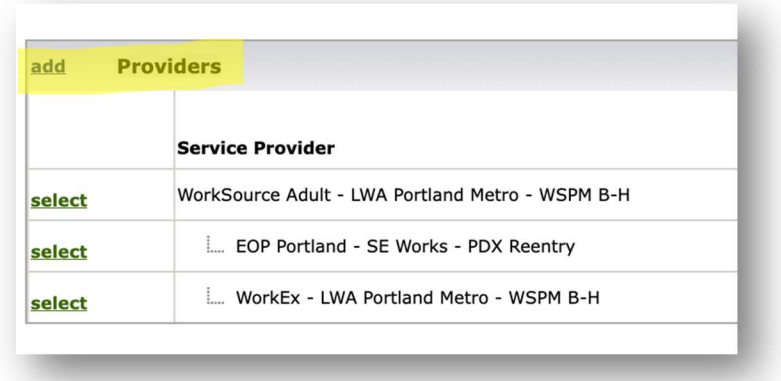

1) When in a participant's I-Trac record, click "add" next to "Providers."

2) From the dropdown list of providers, select the P10k provider you are associated with. Enter your name in the "Customer Of" field and enter the Application Date. Click "Save" to finish creating the record.

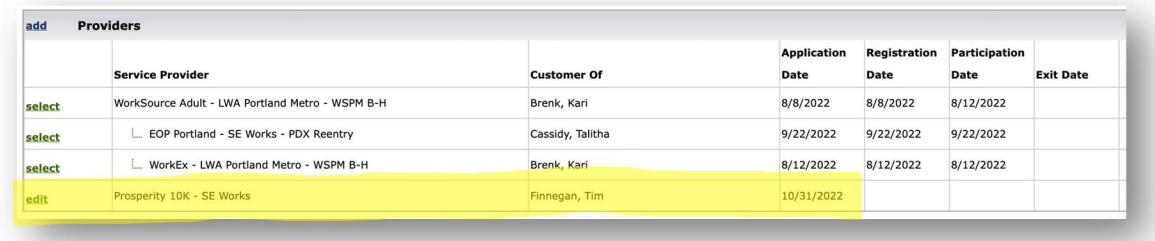

- 3) Proceed to the Registration Tab and complete all the data entry fields.
	- i. Address
	- ii. Phone number(s)
	- iii. Email address
	- iv. Sex and Gender

# Prosperity 10,000 I-Trac Data Entry Procedures

- v. Ethnicity
- vi. Race
- vii. Confirm Date of Birth
- viii. Social Security Number consent
- ix. Disability Characteristics

Use the drop down menu to select whether or not the participant has disclosed a disability. If they disclosed a disability, you have the option to select the disability type from the other drop down menu. Participants have the option not to disclose their disability status and/or type.

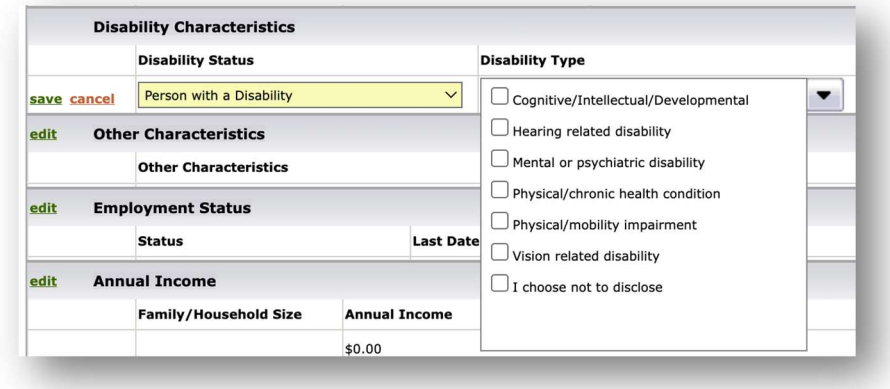

#### x. Other Characteristics

This control helps to identify if the participant meets any of the priority populations intended to be served with these grant funds. Select any that apply, or select "None Apply."

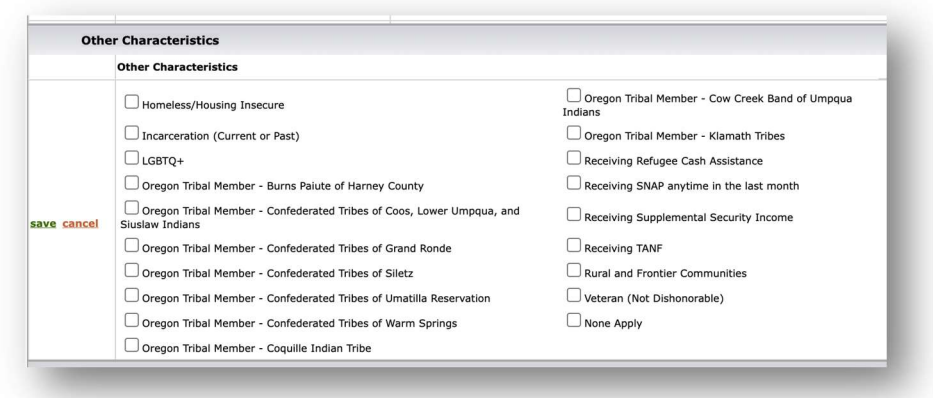

- xi. Employment Status
	- 1. A selection of "Employed" or "Not Employed" will require entry of the participant's last date worked.
- xii. Annual Income
	- 1. Enter the Household/Family size and the participant's current annual income.
- xiii. Other Funding Source

Since participants may be funded for services with P10k funds located in multiple contracts across multiple service providers, use this control to track those various program services. Multiple program sources can be added to this control even after the Registration has been completed.

- 1. Click "add," then select the name of the program which is funding services.
- 2. Optional Use the Notes field to enter a quick description of the service provided by the program selected.

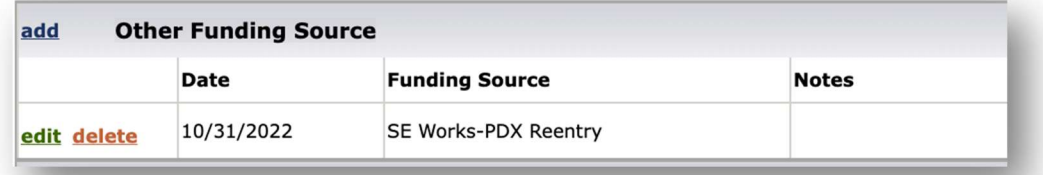

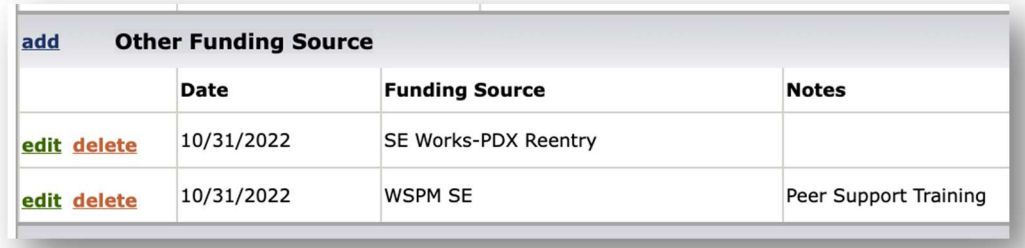

#### xiv. Registration Notes

Not required. Enter any notes as applicable.

- xv. Registration Completion
	- 1. Enter the date of the completion.
	- 2. Enter your name.
	- 3. Click Save.

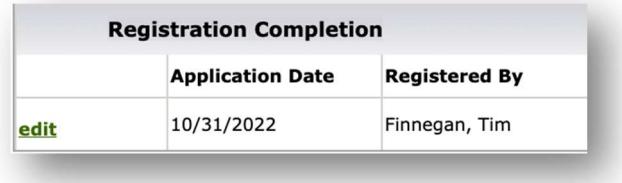

#### II. Signature Requirements

All P10k applications are required to be signed and uploaded in I-Trac.

- A. New Applications
	- i. Option 1: Print the application from the Customer Documents menu and have the participant sign it. Scan the signed application and upload it using the Customer Documentation tool in I-Trac.
	- ii. Option 2: Use the e-signature tool in I-Trac to send an electronic version of the application to the participant via their email on file. This is the preferred method.
- B. Paper Applications

For participants who signed the P10k paper application prior to the release of the I-Trac application, there is no need to collect another signature. Upload the signed copy of the paper application to the participant's I-Trac record using the Customer Documentation tool. If the participant supplied an email agreement to the paper application, upload a copy of their email agreement.

#### III. Services Tab

Since participants receiving P10k services are all enrolled in other programs (such as WSPM, NextGen, EOP, etc.), services should be entered into the primary qualifying grant program and copied to the P10k record. This will avoid the need for duplicate data entry.

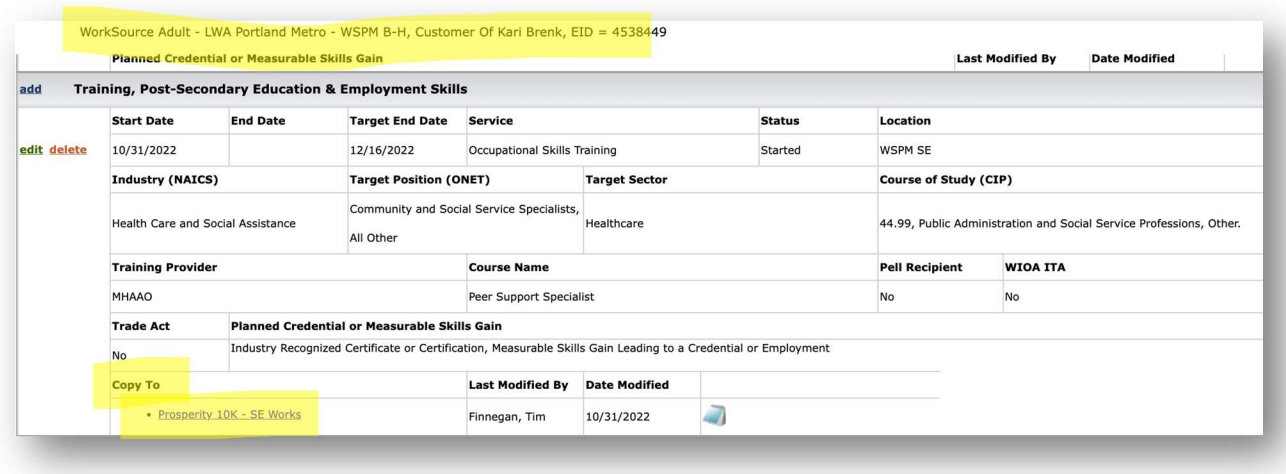

IV. Payments Tab

Enter support service and training payments made with P10k funds directly into the P10k record. Reminder: A payment alone is not a service and will not keep a record open.

- V. Outcomes Tab
	- A. Program Status
		- i. Manually exit the participants who have successfully completed the program (see definition on next page).
		- ii. Ensure all data entry is complete and appropriate services copied prior to exiting the participant.
	- B. Credentials
		- i. Add any earned Credentials as appropriate. Documentation is required to be uploaded to the participant's record in I-Trac.
	- C. Employment Information
		- i. Enter all employment information, including wages and benefits. Data entry in I-Trac is a two-step process. Enter the first line of Employment Information and then click the add button to enter the second line of information. Hourly Pay; Hours/Week and Benefit information is required to be entered.

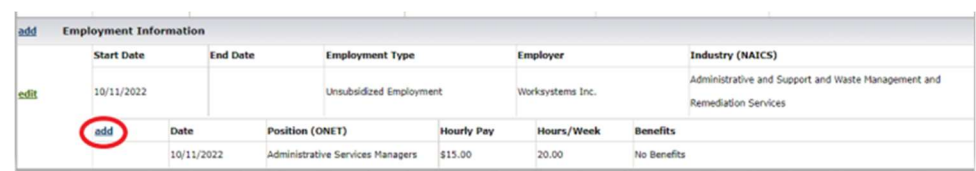

## D. Employment Confirmation

- i. For the employment to be reported and used in performance tracking, the employment must be confirmed and documented in the Employment Confirmation control in I-Trac. State UI wage match confirmations will automatically show in the Confirmation control when received from the State if the participant is co-enrolled in WSPM or NextGen.
- ii. Enter an "After Participation" employment confirmation. Employment outcomes will only count for those who obtained employment after enrollment in P10k services.

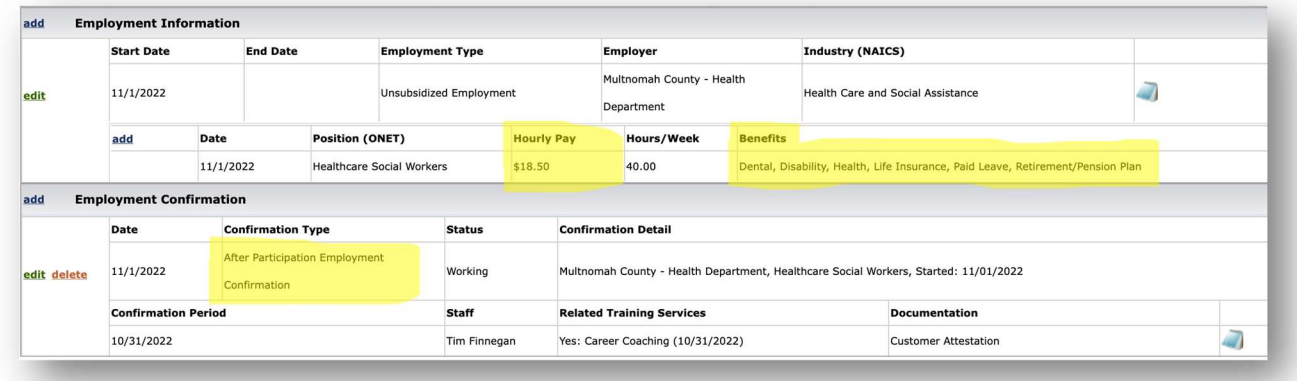

A note about Performance:

"Program Completion" is defined as the participant's successful completion of a training service or the participant obtains employment. Two of the performance measures in the contract are:

- 80% successfully complete the program
- 75% obtain employment

While it is true that a participant can be exited from the program following the completion of a training and before obtaining employment, please be careful not to exit participants too soon. To the extent possible, we want to keep participants active following training, until they become employed. If employment is seeming less likely as time goes on, then consider exiting the participant from the P10k program to capture the outcome for successfully completing a training.